## **Come accedere a un team con codice**

Per prima cosa è necessario effettuare il login con le credenziali fornite dalla scuola (nome utente e password), sul sito [www.office.com](http://www.office.com/)

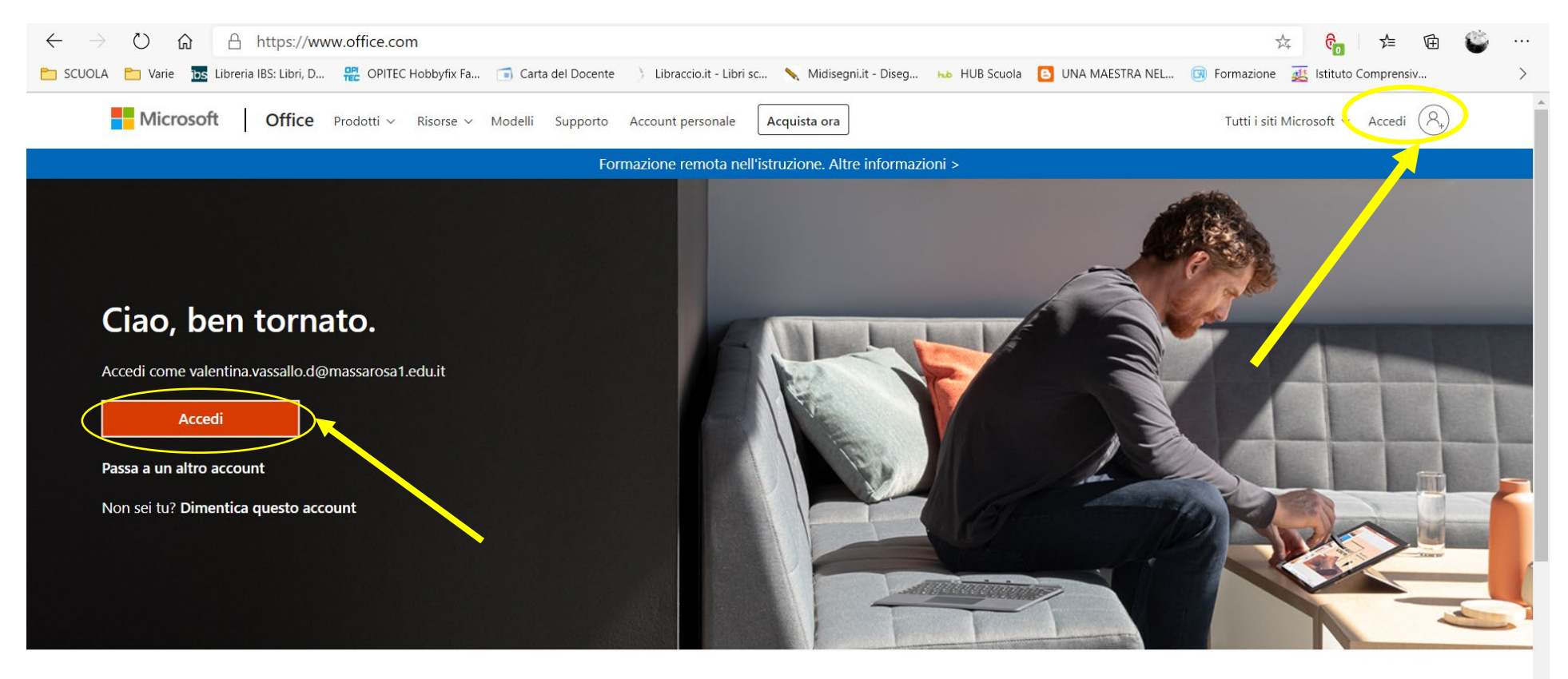

Segui Office in f 9 0 2

Dopo aver cliccato su ACCEDI (rettangolo arancione) o in alto a destra (omino stilizzato con il +), si aprirà la seguente schermata:

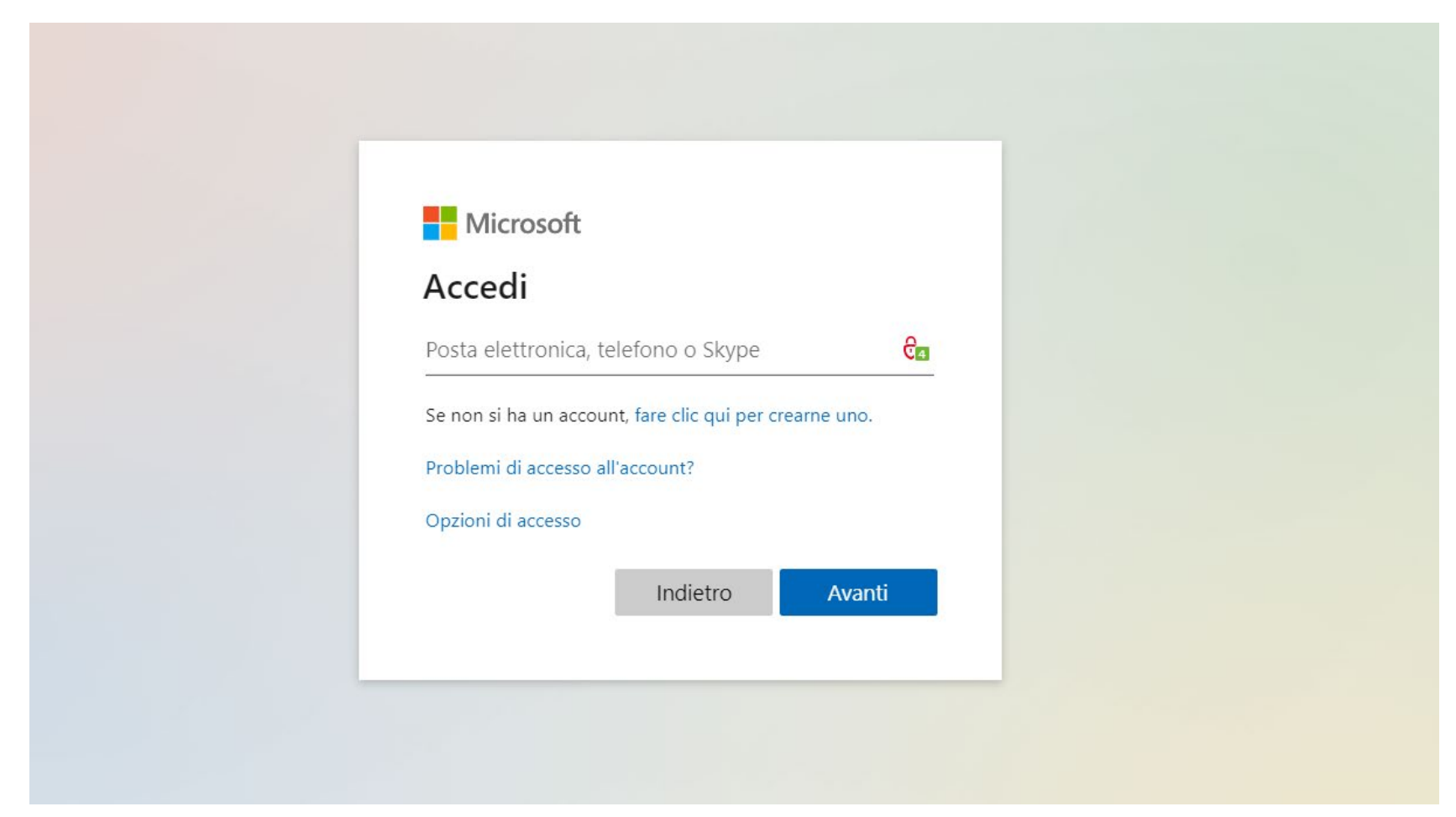

Qui è necessario inserire il nome utente (quello con @massarosa1.edu.it) e cliccare poi AVANTI.

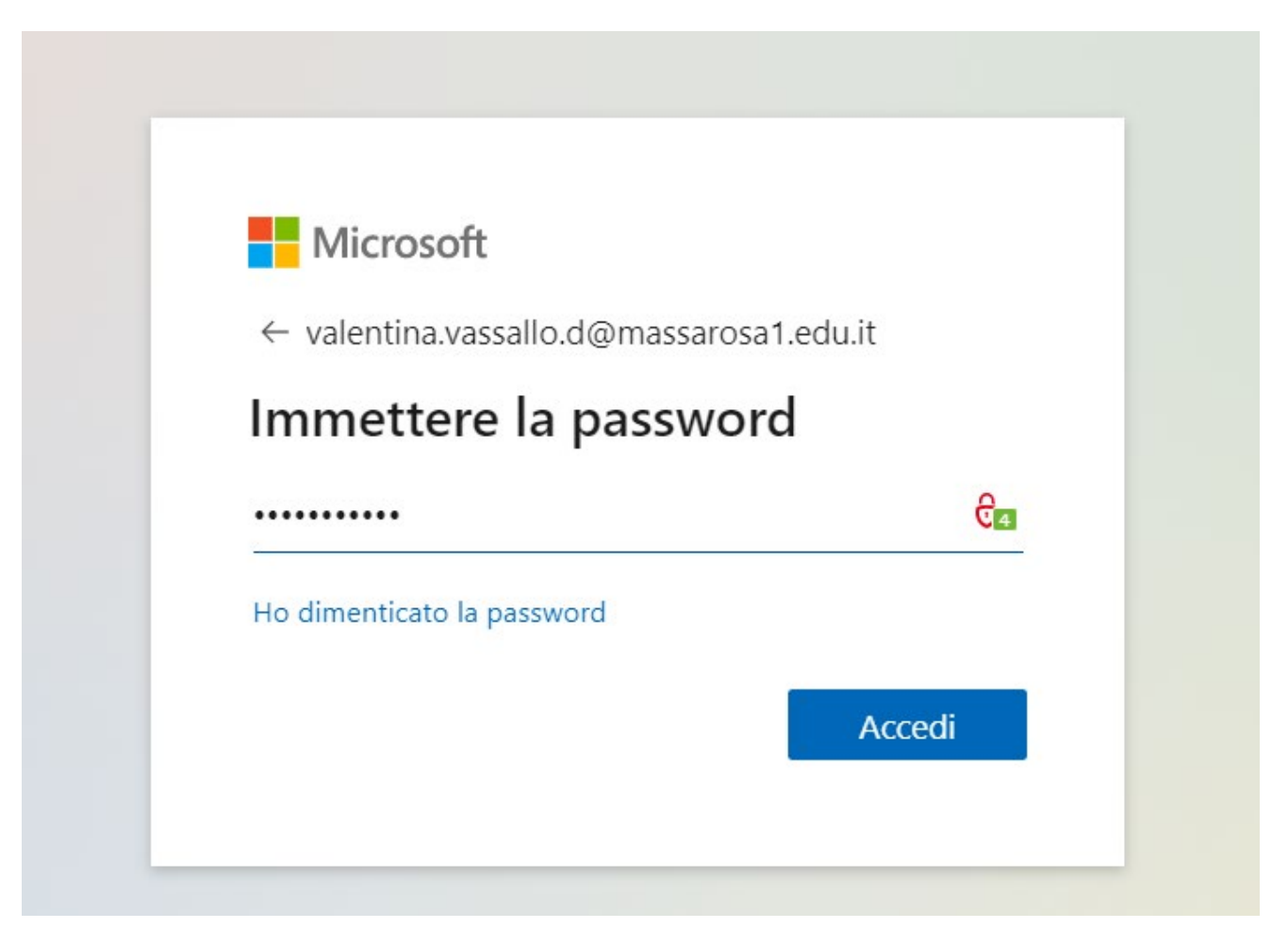

Nella schermata successiva si inserisce la password. Si ricorda che se è la prima volta che si effettua l'accesso, sarà necessario scegliere una nuova password, ma la procedura è semplice e guidata. Può anche essere necessario fornire ulteriori informazioni (numero di telefono, mail alternativa, domande di recupero) che serviranno in caso di futuro smarrimento della password. Si prega di seguire le istruzioni della procedura guidata.

Dopo aver inserito la password e aver cliccato su ACCEDI, si aprirà la seguente pagina, dalla quale è possibile accedere a tutte le app di Microsoft 365, compresa TEAMS, che è quella che deve essere usata per la votazione dei rappresentanti del Consiglio d'Istituto.

Nell'immagine vedete segnalata con una freccia gialla la app Teams sulla quale cliccare.

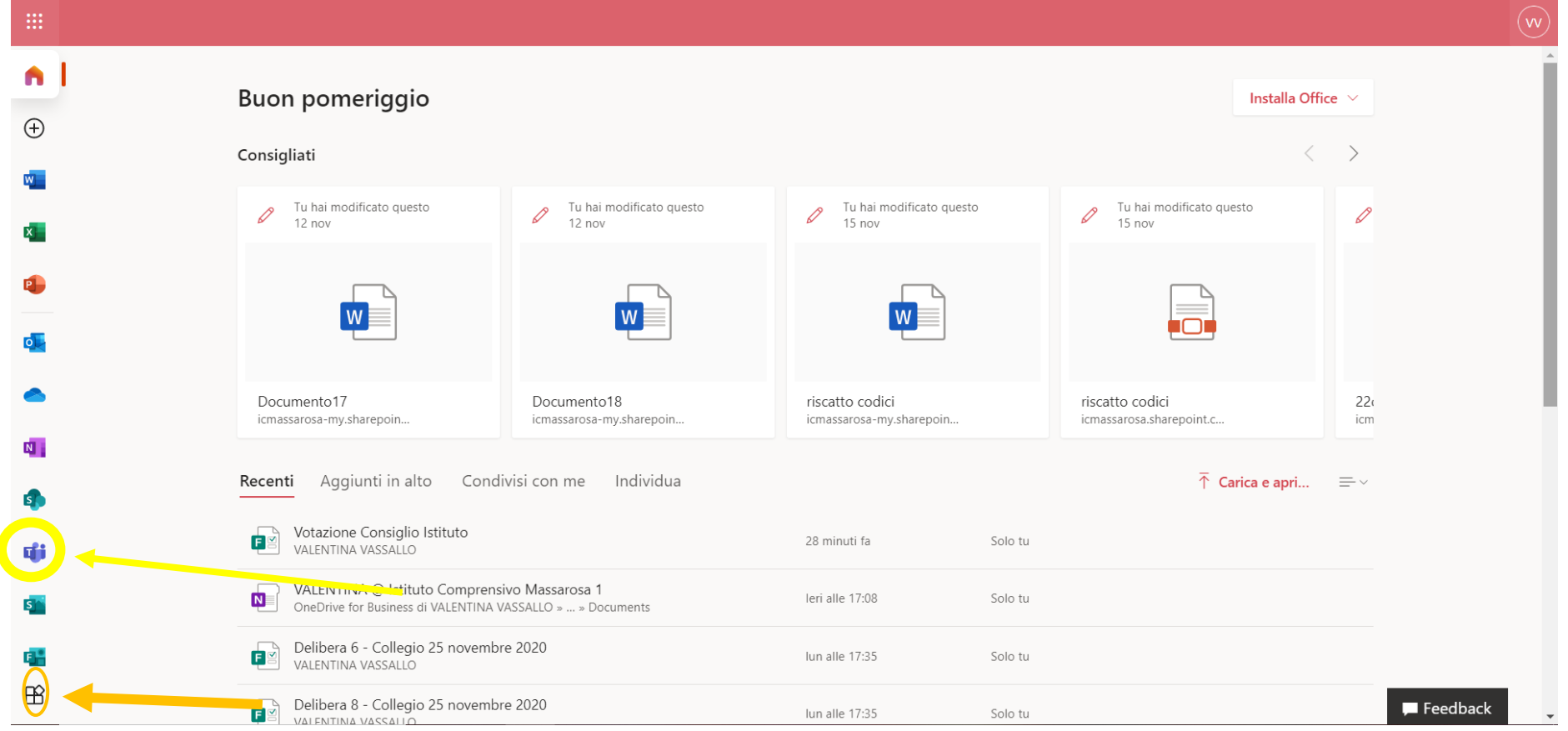

Nel caso l'app Teams non fosse presente nella parte sinistra dello schermo, potete trovarla nel punto segnalato dalla freccia arancione.

Ricordo che chi si connettesse con tablet o cellulare deve scaricare la APP TEAMS per dispositivi mobili al seguente link Scarica [le app per il desktop e per i dispositivi mobili | Microsoft Teams.](https://www.microsoft.com/it-it/microsoft-365/microsoft-teams/download-app)

Se invece si utilizza un PC appena cliccherete sul simbolo della app Teams vi verrà mostrata la pagina principale, dove avrete la possibilità di ACCEDERE A UN TEAM utilizzando un CODICE:

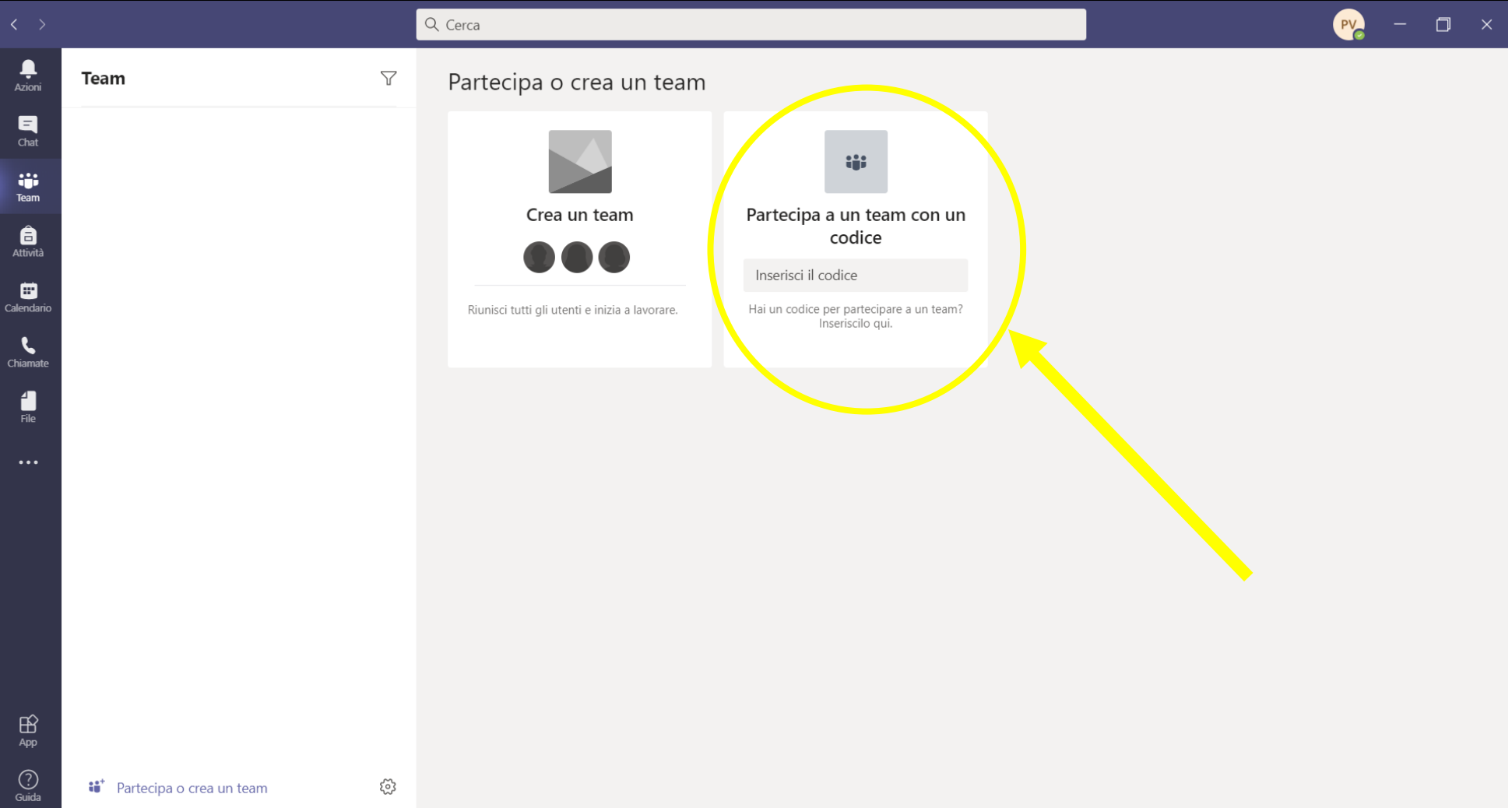

Per poter accedere al team Seggio rinnovo Consiglio d'Istituto 2020 dovrete inserire il codice 72l8ugj e cliccare invio. Come si vede nella seguente immagine, troverete a questo punto il team del Seggio tra i vostri teams.

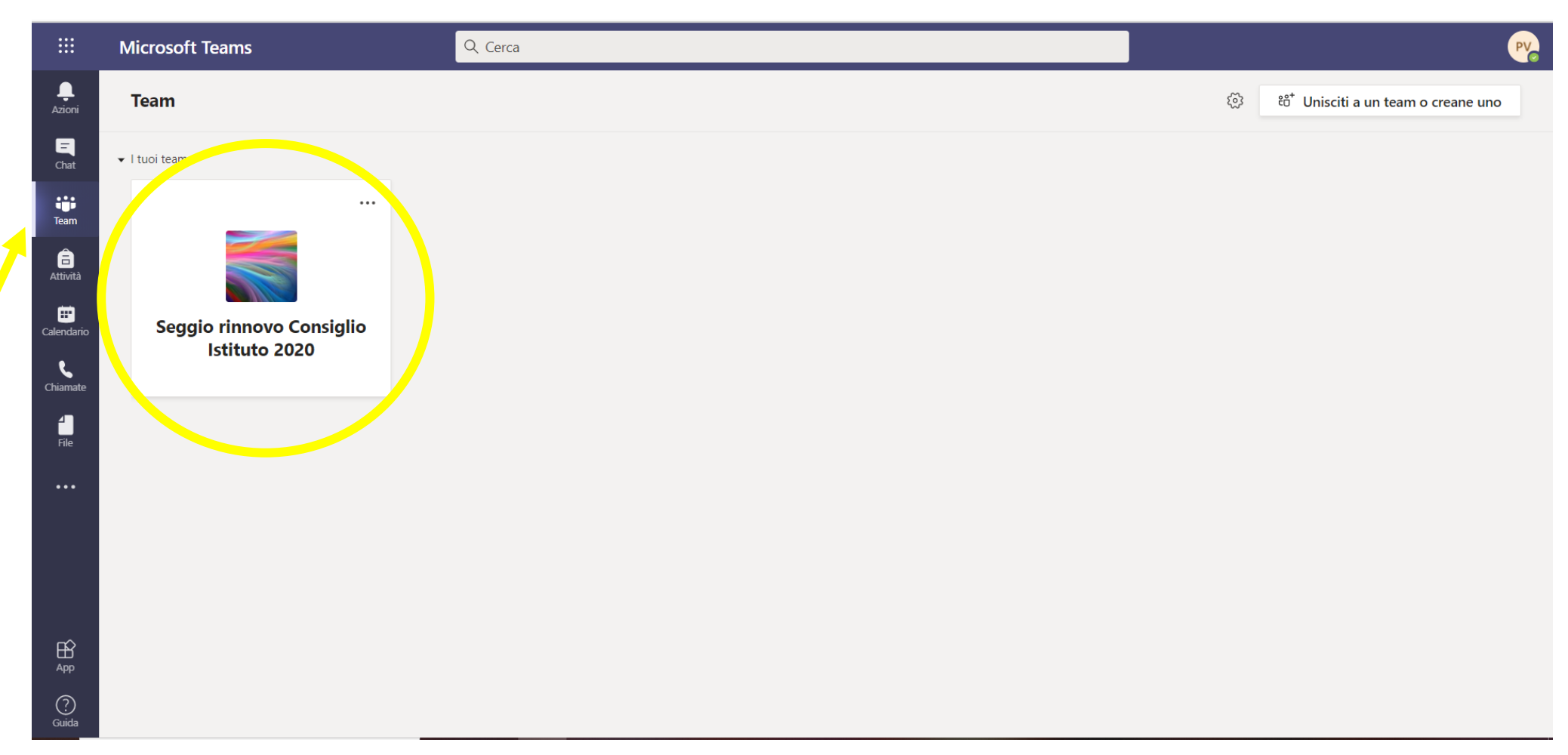

Cliccate sopra il team **Seggio rinnovo Consiglio Istituto 2020** ed entrerete sul canale GENERALE.

Troverete proprio su questa pagina le indicazioni per la votazione e il FORMS per la votazione. Dovete quindi cliccare sul link:

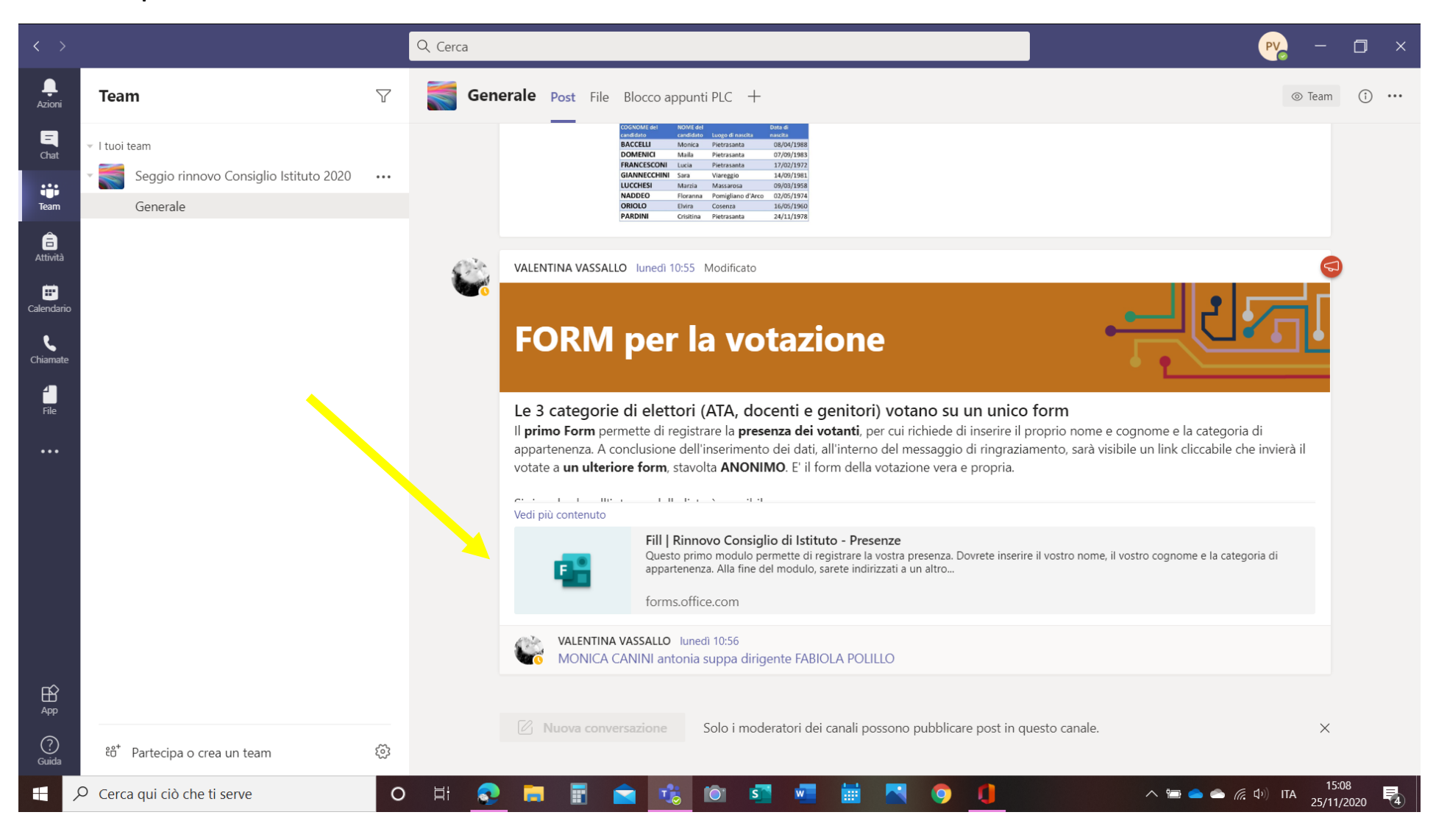

Una volta cliccato sul Forms, potrebbe essere necessario inserire nuovamente nome utente e password.

La votazione è semplice: basta seguire le istruzioni!

Grazie